# Rédiger un article pour le<br> **Cutils du réseau site Internet ESN France**

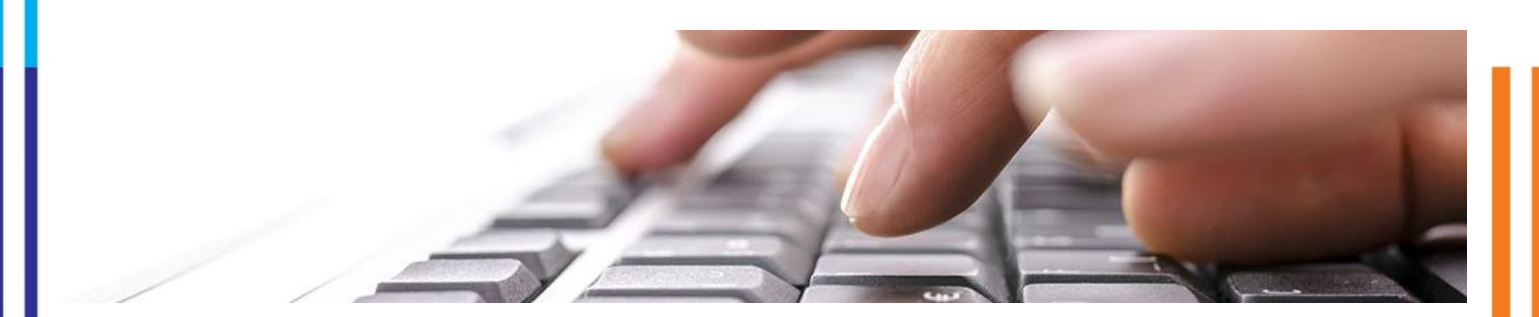

Si vous aussi vous désirez participer à la vie de notre site Internet, voilà la marche à suivre pour rédiger un article.

### **1 Connexion au site ixesn.fr**

Vous devez tout d'abord vous connecter sur le site d'ESN France : [http://ixesn.fr](http://ixesn.fr/) en cliquant sur le lien en bas de page. Vous serez invité à saisir vos identifiants Galaxy.

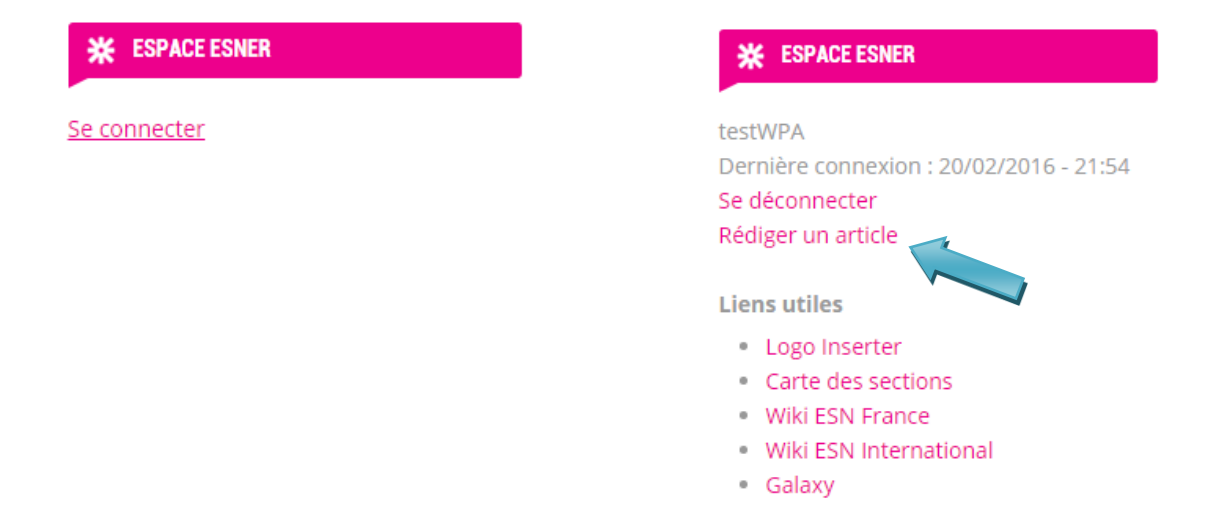

Une fois connecté, le menu de l'espace ESNer s'affiche. Cliquez sur « Rédiger un article ».

www.ixesn.fr

## Notes

## **2 La rédaction de votre article**

Vous arrivez ensuite sur une page similaire au site de votre association pour la rédaction. Complétez les différents champs et ajoutez les images. Vous devrez rogner l'image du Spotlight en cliquant sur « Crop » afin qu'elle ait les bonnes dimensions.

### **3 La publication de votre article**

Une fois votre article rédigé, nous vous conseillons de le prévisualiser afin de le relire et y déceler les erreurs de mise en page.

Pour soumettre votre article, cliquez sur « Save ». L'article sera publié après validation des administrateurs.

## Plus d'infos : Rédaction : Rédaction : Rédaction :

> communication@ixesn.fr > Maxime Scher

www.ixesn.fr